SightBoss System User's Manual

# For use with the DVR365 DVR range

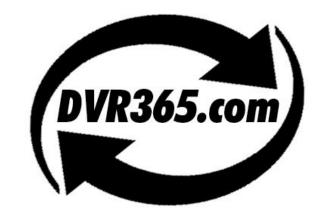

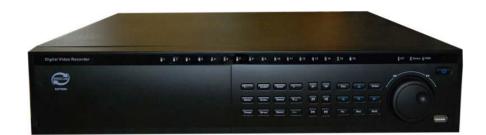

Network all your DVR365 units using the SightBoss software

Version 3.0

| Tabl | le of | Contents |
|------|-------|----------|
|      |       |          |

# Page

| Welcome                                   | 4                          |
|-------------------------------------------|----------------------------|
| 1. Features                               | 4                          |
| SightBoss Explained                       | 4                          |
| 2. Installation                           | 4                          |
| 2.1 Environment                           | 4                          |
| 2.2 Installation                          | 5                          |
| 2.3 Uninstall                             | 4<br>4<br>5<br>7<br>8<br>8 |
| 3. Main Window                            | 8                          |
| 3.1 Interface                             |                            |
| 3.2 Device Operation                      | 9                          |
| 3.2.1 Device Management                   | 10                         |
| 3.3 Colour Setting                        | 12                         |
| 3.4 PTZ                                   | 13                         |
| 3.4.1 Direction Keys & 3D positioning key | 13                         |
| 3.4.2 Speed                               | 13                         |
| 3.4.3 Zoom/Focus/Iris                     | 13                         |
| 3.4.4 Auto Scan                           | 14                         |
| 3.4.5 Pattern                             | 15                         |
| 3.4.6 Preset                              | 15                         |
| 3.4.7 Auto Tour                           | 16                         |
| 3.5 Plan Management                       | 16                         |
| 3.5.1 Add Small Plan                      | 17                         |
| 3.5.2 Add Large Plan                      | 19                         |
| 4. Five Function Keys                     | 22                         |
| 4.1 Realtime Monitor Operation            | 22                         |
| 4.1.1 Network Connection                  | 22                         |
| 4.1.2 Switch Preview/Monitor Mode         | 23                         |
| 4.1.3 Realtime Monitor Window             | 23                         |
| 4.2 Record                                | 24                         |
| 4.2.1 Search                              | 25                         |
| 4.2.2 Download                            | 25                         |
| 4.2.3 Playback                            | 26                         |

| 4.3 Device  |                              | 27 |
|-------------|------------------------------|----|
| 4.3.1       | Information                  | 27 |
| 4.3.2       | Configuration                | 27 |
|             | 4.3.2.1 Device Configuration | 28 |
|             | 4.3.2.2 General              | 28 |
|             | 4.3.2.3 Encode               | 29 |
|             | 4.3.2.4 Schedule             | 29 |
|             | 4.3.2.5 RS232                | 30 |
|             | 4.3.2.6 Network              | 30 |
|             | 4.3.2.7 Alarm                | 31 |
|             | 4.3.2.8 Detect Setup         | 31 |
|             | 4.3.2.9 PTZ                  | 32 |
|             | 4.3.2.10 Tools               | 33 |
| 4.3.3       | Upgrade                      | 33 |
| 4.3.4       | Control Record               | 34 |
|             | 4.3.4.1 User Management      | 35 |
|             | 4.3.4.1.1 Account Control    | 36 |
| 4.4 System  |                              | 40 |
| 4.4.1       | Local Record                 | 40 |
| 4.4.2       | Local User Manager           | 40 |
| 4.4.3       | System Log                   | 41 |
| 4.4.4       | About                        | 41 |
| 4.5 E-map   |                              | 42 |
| 4.5.1       | Add an E-map                 | 42 |
| 4.5.2       | Remove an E-map              | 43 |
| 4.5.3       | Modify an E-map              | 43 |
| 4.5.4       | E-map Operation              | 43 |
| 4.5.5       | Device Operation             | 44 |
| 4.5.6       | Open Device                  | 44 |
| 4.5.7       | Multiple E-maps Operation    | 44 |
| 4.5.8       | Multiple Sub E-maps Setup    | 45 |
| 5. Appendix |                              | 46 |

# Welcome

Thank you for using SightBoss. This operating manual is designed to be a reference tool for the installation and operation of your system. Here you can find information about this multiple-client features and functions.

# 1. Features

Multiple-client has the following features: Manages a number of DVR devices Supports multiple-device connections, real-time surveillance and playback Allows device management, log review and user management Controls PTZs and alarm devices, Video record controls

# SightBoss Explained

The SightBoss software not only controls the individual DVR setup and control features, but also allows a user to control a number of DVR365s remotely as a monitoring tool. The software allows the building of a monitoring plan covering one or more DVRs, so that timed displays from individual channels across the DVRs are sequenced within a 24 hour period. No need now to log onto different static IP addresses for the individual DVRs as these can be entered into the plan allowing instant monitoring facilities.

# 2. Installation

# 2.1 Environment

We recommend the following configuration: Hardware CPU P4 2.0GHz Display card: must support hardware zoom - such as ATI, TNT2 PRO. We recommend ATI9800 or above dual channel. 128M/128bit Network card: 100M Software: For client end we recommend Windows 2000 or Windows XP.

### **2.2 Installation**

Install from the CD by running Setup then "Install Client Software" located on the "Client Software Tab" or by launching SightBoss-Setup.exe manually. See figure 2-1.

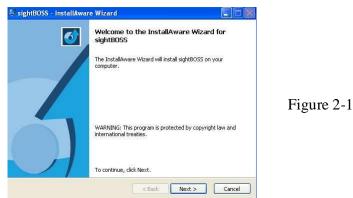

Then the InstallAware Wizard displays as per Figure 2-2.

Figure 2-3

| sightBOSS - InstallAware Wizard                              |                         |
|--------------------------------------------------------------|-------------------------|
| Registration Information                                     |                         |
| To install your copy of sightBOSS below, please com<br>yame: | plete the fields below. |
| <br>JHAdmin                                                  |                         |
| ⊆ompany:                                                     |                         |
| SYS                                                          |                         |
| Serial Number:                                               |                         |
| Back                                                         | Next > Cancel           |

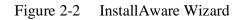

Enter your Name and Company name followed by 16 character alpha/numeric Serial Number. The number will be found on CD cover sleeve.

| sightBOSS - InstallAware Wizard                                |                       |
|----------------------------------------------------------------|-----------------------|
| Registration Information                                       |                       |
| To install your copy of sightBOSS below, please compl<br>Name: | ete the fields below. |
| JHAdmin                                                        |                       |
| Company:                                                       |                       |
| SYS                                                            |                       |
| Serial Number:                                                 |                       |
| AHAH 1234 5678 9101                                            |                       |
|                                                                |                       |
|                                                                |                       |
| InstallAware                                                   |                       |
| Back                                                           | Next > Cancel         |
| gack                                                           | Carce                 |

5

If the Serial Number entered is not valid, the following error message will be displayed as per Fig. 2.4

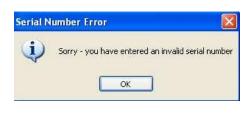

Figure 2-4

Click next to continue or select folder name. The following image will appear. See Figure 2-5.

| 🚑 sightBOSS - InstallAware Wizard                                   |                       |
|---------------------------------------------------------------------|-----------------------|
| Destination Folder<br>Select folder where setup will install files. | 5                     |
| Install sightBOSS to:                                               |                       |
| C:\Program Files\sightBOSS                                          | hange                 |
| Destination Folder<br>Required Disk Space:<br>Remaining Disk Space: | 14,476 KB<br>4,201 MB |
| InstallAware                                                        | ack Next > Cancel     |

Figure 2-5 Select Folder

Click next to continue, the following image will be displayed. See Figure 2-6.

| J sig | htBOSS - InstallAware Wizard                                                                                                    |   |
|-------|----------------------------------------------------------------------------------------------------|---|
|       | <b>lect Program Folder</b><br>Select the location where you would like to create new shortcuts.                                                   | 6 |
|       | Setup will add program shortcuts to the Program Folder listed below. Yo<br>a new folder name, or accept the suggested name. Click Next to continu |   |
|       | Program Folder:<br>sightBOSS                                                                                                    |   |
|       | Install this application for:                                                                                                    |   |
|       |                                                                                                    |   |

Figure 2-6 Ready to Install SightBoss program

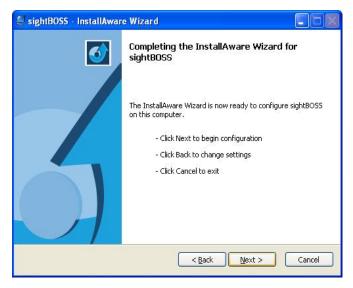

Now click Install to start the SightBoss install. The image is shown as in Figure 2-7.

Figure 2-7 Installation progress

You should now see multiple-client icon on the desktop displayed. See Figure 2-9.

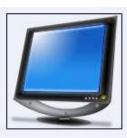

Figure 2-9 SightBoss 2007-A

#### **2.3 Uninstall**

There are two ways for you to uninstall the multiple-client.

Click Start, then Program, then SightBoss, then Uninstall SightBoss.

Click Start, then Control Panel and then select add or remove programs. Select SightBoss, then click on 'Remove'.

# **3 Main Window**

#### **3.1 Interface**

Multiple-client main window is shown as in Figure 3-1.

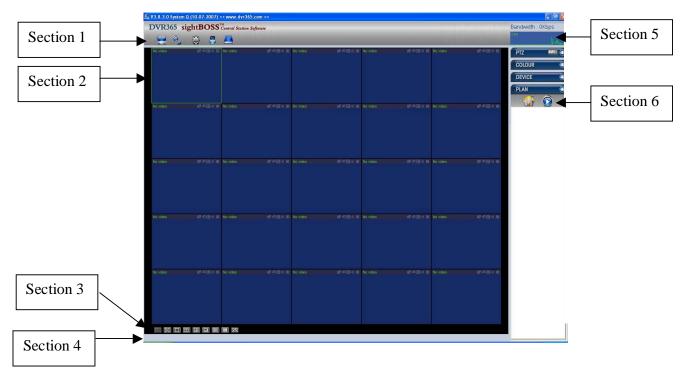

Figure 3-1 Main window

There are a total of six sections:

Section 1: There are five function keys: monitor, record, device, system and e-map. Please refer to chapter four for detailed information.

Section 2: This is where you view video channels.

Section 3: This is where you select display mode. System supports the following display modes: Full-screen /Single window/Four-window/Six-window/Eight-window/Nine-window/ sixteen-window.

Section 4: This is where you view current help information.

Section 5: This is where data flux and CPU status are displayed.

Section 6: There are four function menus: PTZ/Colour setting/Device/Plan. Please refer to chapter three for detailed information.

# **3.2 Device Operation**

In Figure 3-1, click device button in section 6, the image is shown as in Figure 3-3.

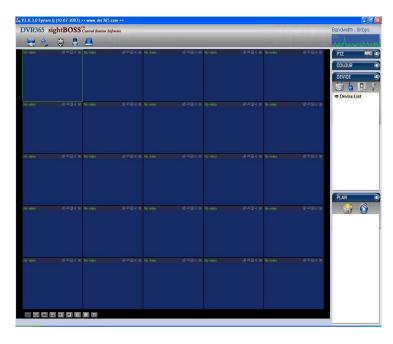

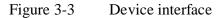

There are four function keys. See Figure 3-4.

- 1. Device Management: This is where you add a physical DVR to your device list.
- 2. Connect/Disconnect: Select a device or camera and then click this button to connect/disconnect from it.
- 3. Reboot: Select a device and then click this button to reboot.
- 4. Talk: Select a connected device and then click this button to begin remote audio talk.

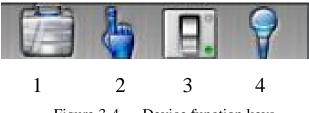

Figure 3-4 Device function keys

#### **3.2.1 Device Management**

In Figure 3-3, click device management button (Button 1 in Figure 3-4), the following image is shown below. See Figure 3-5.

| Device List |            |             |           |              | Add    |
|-------------|------------|-------------|-----------|--------------|--------|
| Device Name | IP Address | Port Number | User Name | Channel Amou | Add    |
|             |            |             |           |              | Edit   |
|             |            |             |           |              | Delete |
|             |            |             |           |              | Close  |

Figure 3-5 Device management

Click add button, you can see the following display for you to add a new device. See Figure 3-6. Please input device name (such as DVR), IP address, user name, password and port number (Default 37777)

Click save button and then click close to exit.

| DVR Manageme   | ent        |             |            |              | X      |
|----------------|------------|-------------|------------|--------------|--------|
| Device List    |            |             |            |              | C AND  |
| Device Name    | IP Address | Port Number | User Name  | Channel Amou | Add    |
|                |            |             |            |              | Edit   |
|                |            |             |            |              | Delete |
| Cevice Name    | <u></u>    |             | IP Address | 0.0          |        |
| Port Number    | 37777      |             | Domain Nar |              |        |
| Port Number    | -          |             |            |              |        |
| User Name      | admin      |             | DDNS 🗌     |              |        |
| Password       |            |             | DDNS Port  | 0            |        |
| Total Channels | 8          |             |            | Save         | Cancel |

Figure 3-6 Add new device

NOTE: The username and password entered here are those configured on the actual DVR that you are connecting to. When populating this list with multiple DVRs it is common practice to have different usernames and passwords for various DVRs.

After you add a new device, you can see below the device list, that there is a newly added DVR device.

You should see the font below the interface that advises when this device is disconnected. See Figure 3-7.

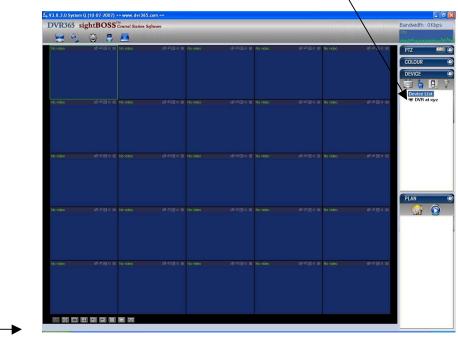

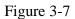

In Figure 3-7, click connection/disconnection button, you can see the red font below the interface says this device is connected. See Figure 3-8.

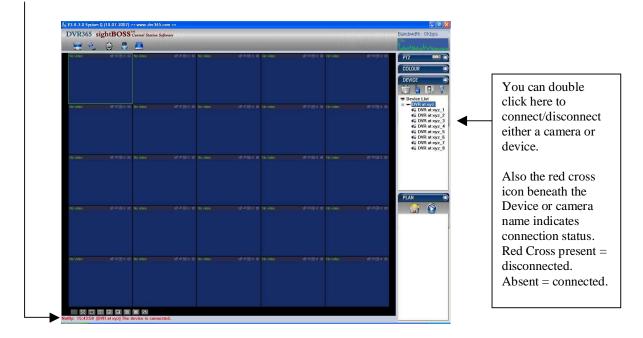

Figure 3-8

Click on a window and then double click channel name on your right hand, and you will see the corresponding video in the selected window.

You can click display icons below the screen to switch between various display modes (section 3 in Figure 3-1). See Figure 3-9.

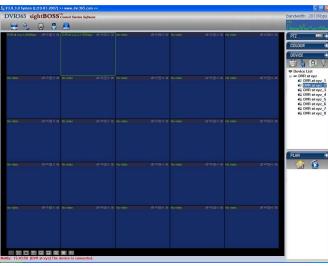

Figure 3-9

# **3.3 Colour Setting**

Click colour setting button, the image is shown in Figure 3-10.

Here you can select a channel and then adjust its brightness, contrast, hue and saturation. (Current channel border becomes green).

Alternatively you can click the default button to use the system default setup.

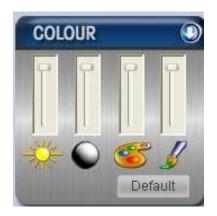

Figure 3-10 Colour setting

#### **3.4 PTZ**

Before any PTZ operation is attempted, please make sure you have set the correct PTZ protocol parameters (Refer to 4.3.2 .9 Device-Pan/Tilt/Zoom) in the DVR. Click PTZ button, the image is shown as in Figure 3-11.

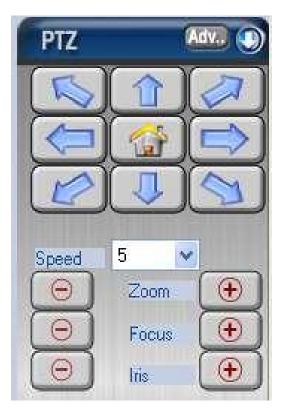

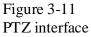

#### 3.4.1 Direction key and 3D positioning key

In Figure 3-11, there are eight direction keys.

#### 3.4.2 Speed

System supports eight-level speeds. You can select from the dropdown list. Speed 2 is faster than speed 1. NOTE: This depends on the options available on your PTZ.

#### 3.4.3 Zoom/Focus/Iris

Here is a sheet for your reference.

|       | Function | Function | Function       | Function |
|-------|----------|----------|----------------|----------|
| Name  | Key      |          | Key            |          |
| Zoom  | Ξ        | Near     | ( <del>•</del> | Far      |
| Focus | Θ        | Near     | ( <del>•</del> | Far      |
| Iris  | $\Theta$ | Close    | ( 🕒            | Open     |

Then click Advance button, you can see the following interface. See Figure 3-12.

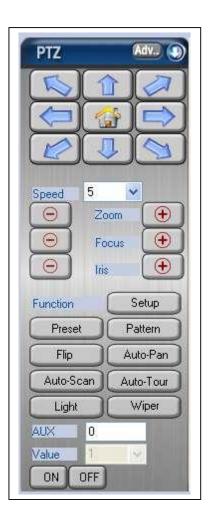

Figure 3-12 Advance option

Click setup, you can see the following interface. See Figure 3-13.

#### 3.4.4 Auto scan

In Figure 3-13, move the camera to you desired location and then click the left limit button. Then move the camera again and then click the right limit button to set a right limit.

| Auto-Scan | Pattern   | Preset | Auto-Tour |  |
|-----------|-----------|--------|-----------|--|
|           |           |        |           |  |
|           |           |        |           |  |
|           | Left Lim  | it 👘   |           |  |
| -         | Right Lin | -      |           |  |

Figure 3-13 Auto-scan

#### 3.4.5 Pattern

Click Pattern button, you can see the following interface .see Figure 3-14. You can input pattern value and then click start button to begin PTZ movement. System goes back to figure 3-12.

After you finished camera operation, please go to figure 3-14 to click stop. Now you have set one Pattern.

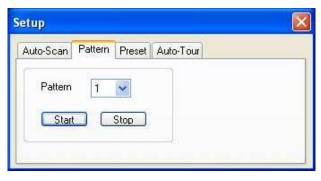

Figure 3-14 Pattern

#### 3.4.6 Preset

Click Preset button, the image below is shown. See Figure 3-15. Move the camera to your desired location and then input preset value. Click add button and you have set one Preset.

| etup      |         |        |           | × |
|-----------|---------|--------|-----------|---|
| Auto-Scan | Pattern | Preset | Auto-Tour |   |
| Preset    |         |        | •         |   |
| Ac        |         | Delete |           |   |

Figure 3-15 Preset

#### 3.4.7 Auto tour

Click auto tour button and the image below is shown. See Figure 3-16.

You can input auto tour value and preset value. Click add button, you have added one preset in the tour.

Repeat the above procedure to add more presets in one tour.

| Auto-Scan | Pattern | Preset | Auto-Tour |  |
|-----------|---------|--------|-----------|--|
| Auto-Tou  | ır Line |        | ~         |  |
| Preset    |         | -      | *         |  |
|           | Delete  |        |           |  |

Figure 3-16 Auto tour

### 3.5 Plan Management

What is a Plan and What is Plan Management?

An operator may wish to view a series of cameras from several DVRs over a period of time, he may want the display of particular cameras viewed to change periodically without human intervention. He can choose a selection of cameras from the available DVRs and specify a period for which each should be displayed, this selection can be saved in a list called a 'plan'. The sightBOSS software can maintain 2 such lists, a master (called 'Large' plan) and a secondary (called 'Small' plan). The 'Small' plan defines the cameras selected and defines how long each camera should be displayed for, these display times being expressed in seconds. The 'Large' plan defines an activation time, for one or more of the 'Small' plans. Each of these plans can be saved with a descriptive name for easy identification and sightBOSS provides a means of adding, editing and deleting these plans under it's 'Plan Management' facility.

#### Example:

A council may define a master 'Large' plan called **Daytime** becoming active at 09:00 am that uses smaller plans to display cameras around the market square and shopping areas. This may be followed by a second 'Large' plan called **Evening** becoming active at 10:00 pm which calls smaller plans to display cameras around the pubs & clubs. The choice of cameras within any of the small plans may be changed at any time independently of the large plans that use them.

Click plan management button, you can see the following interface. See Figure 3-17.

|                                                                                                    |            | 77) >> www.dvr365.com <<               | Bandwidth: 0Kbps |
|----------------------------------------------------------------------------------------------------|------------|----------------------------------------|------------------|
|                                                                                                    |            |                                        |                  |
| Sear Tex:     Sear Tex:     Sear                                                                                                    |            |                                        | PTZ Aer          |
| Intervention         Intervention           Stat Par.         Stat Par.           Stat Par.         Stat Par.           Stat Par.         Stat Par.           Stat Par.         Stat Par.           Att         Att                                                                                                    |            | Pro Tex Ded Ber New                    | COLOUR           |
| Adi     Alia     Outrie     Adi     Alia     Outrie     Free Adie       State Free     State Free     State Free Adie     State Free Adie       Adi     Alia     Alia     Alia                                                                                                    | Front door | order, filler of delinearing and       | DEVICE           |
| Adi         Adi         Color         Adi         Adi         Color         For dark           Sind Pari<br>8 Denne         91 Dence New Count N0 Henret(1)         Henret(1)         Henret(1)         Henret(1)         Henret(1)           Adi         Am         Am         Am         Lake         Henret(1)         Henret(1)                                                                                                    |            |                                        | PLAN             |
| Adi         Adi         Color         Adi         Adi         Color         For dark           Sind Pari<br>8 Denne         91 Dence New Count N0 Henret(1)         Henret(1)         Henret(1)         Henret(1)         Henret(1)           Adi         Am         Am         Am         Lake         Henret(1)         Henret(1)                                                                                                    |            |                                        | 😭 🕥              |
| Sea Pari<br>8 Directs 94 Decis None Daved N0. struct()                                                                                                    |            |                                        |                  |
| Staffer<br>S Effects<br>S Effects |            |                                        |                  |
|                                                                                                    | Add Alter  | Deletre Add Alter Deletre              |                  |
| Add Abr Date                                                                                                    | Small Plan | SN Device Name Channel NO. Interval(S) |                  |
|                                                                                                    | Enhance    |                                        |                  |
|                                                                                                    |            |                                        |                  |
|                                                                                                    |            |                                        |                  |
|                                                                                                    |            |                                        |                  |
|                                                                                                    |            |                                        |                  |
|                                                                                                    |            |                                        |                  |
|                                                                                                    |            |                                        |                  |
|                                                                                                    |            |                                        |                  |
| Betan                                                                                                    | Add Ater   | Aller Duble                            |                  |
|                                                                                                    |            | Betan                                  |                  |
|                                                                                                    |            |                                        |                  |
|                                                                                                    |            |                                        |                  |
|                                                                                                    |            |                                        |                  |
|                                                                                                    |            |                                        |                  |
|                                                                                                    |            |                                        |                  |
|                                                                                                    |            |                                        |                  |
|                                                                                                    |            |                                        |                  |
|                                                                                                    |            |                                        |                  |

Figure 3-17 Plan management

#### 3.5.1 Add Small Plan

Click add button and system displays the following interface. See Figure 3-18. You can input small plan name and window amount (select from the dropdown list) Click OK to add one small plan.

| Add small plan  | Ľ      |  |
|-----------------|--------|--|
| Small Plan Name | L      |  |
| Total Windows   | 1 😽    |  |
| ОК              | Cancel |  |

Figure 3-18 Small plan

Click + icon before the channel name and you can view the newly added four channels. Click device channel and then select channel number.

System displays a dialogue box for you to set the interval parameter. See Figure 3-19.

|                | 007) >> www.dvr365.com <<              |                     |                     |                                       |
|----------------|----------------------------------------|---------------------|---------------------|---------------------------------------|
| DVR365 sightBO | SCentral Station Software              |                     |                     | Bandwidth : 0Kbps                     |
| Plan Setup     |                                        |                     |                     | PTZ Adv.                              |
| 😑 Large Plan   | Start Time Small Plan Name             |                     |                     | COLOUR                                |
| Front door     |                                        |                     |                     | DEVICE                                |
|                |                                        |                     |                     | PLAN                                  |
|                |                                        |                     |                     | Front door                            |
|                |                                        |                     |                     | Pront door                            |
| Add Alter      | Delete                                 | dd Alter Delete     | Step 2              |                                       |
| 😑 Smal Plan    | SN Device Name Channel NO. Interval(S) |                     | Double click channe |                                       |
| Entrance       | 3N Device Name Chamer No. Interva(3)   |                     | hame                |                                       |
| -2<br>-3<br>-4 |                                        |                     |                     |                                       |
| ···· 4         |                                        | Time interval setup |                     |                                       |
|                |                                        |                     |                     | Step 3<br>System displays             |
|                |                                        | Interval(S)         |                     | interface. Input                      |
|                |                                        | ОК                  | Cancel              | interval value here and then click OK |
| Add Alter      | Delete                                 |                     |                     |                                       |
| Add            | Denere                                 |                     |                     |                                       |
|                |                                        | Return              |                     |                                       |
|                |                                        |                     |                     |                                       |
|                |                                        |                     |                     |                                       |
|                |                                        |                     |                     |                                       |
|                |                                        |                     |                     |                                       |
|                |                                        |                     |                     |                                       |
|                |                                        |                     |                     |                                       |
|                |                                        |                     |                     |                                       |

Figure 3-19 Interval

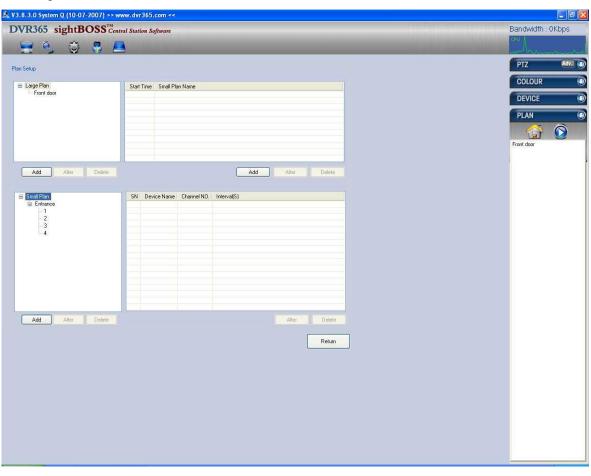

Now you can see there is a new small plan. See Figure 3-20. You can repeat the above steps to add more small plans.

Figure 3-20 Small Plan

### 3.5.2 Add Large Plan

In Figure 3-20, click add button below large plan column. System displays the following interface. You can input large plan name. See Figure 3-21.

| Add Large Plan  |        |
|-----------------|--------|
| Large Plan Name | ОК     |
|                 | Cancel |

Figure 3-21 Add large plan

Click add button and system displays the following interface. See Figure 3-22. Input start time and select corresponding small plan name from the dropdown list. Click OK button and you will see system has added a new large plan. You can repeat the above steps to add other small plans into this big plan.

| lit time and plan. |                  |        |
|--------------------|------------------|--------|
| Start Time         | 00:00            | \$     |
| Small Plan Name    | Entrance         | OK     |
|                    | Entrance<br>Exit | Cancel |

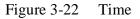

NOTE: Time is specified as hours and minutes. The plan will match the current PC displayed time to begin running and does not reference time set in a DVR.

In Figure 3-23, you can see a large plan front door consists of two small plans: Entrance and Exit.

|                | 007) >> www.dvr365.com <<                 |                   |
|----------------|-------------------------------------------|-------------------|
| OVR365 sightBO | SS <sup>TM</sup> Central Station Software | Bandwidth : 0Kbps |
|                | 8 💻                                       | CPU               |
|                |                                           |                   |
| an Setup       |                                           | PTZ Adva 🔘        |
| ⊟ Large Plan   | Start Time Small Plan Name                | COLOUR            |
| - Front door   | 00:00 Entrance<br>00:30 Exit              | DEVICE            |
|                |                                           | PLAN @            |
|                |                                           | 🔂 😭               |
|                |                                           | Front door        |
|                |                                           |                   |
| Add Alter      | Delete Add Alter Delete                   |                   |

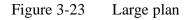

After you create a large plan, you can click the plan name and then click start to enable a large plan. See Figure 3-24.

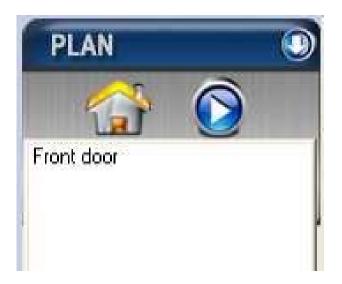

Figure 3-24 Enable Large Plan

# **4 Five Function Keys**

# 4.1 Real-time Monitor Operation

In real-time monitor mode, you can operate the following functions.

#### 4.1.1 Network Connection

Select a device name and then click the connect/disconnect button to connect current device to network. You will see the little red cross below the name, disappears. Now click a window and then double click channel name to see the corresponding video displayed in the current window. Please refer to Figure 4-1 for connection/disconnection information.

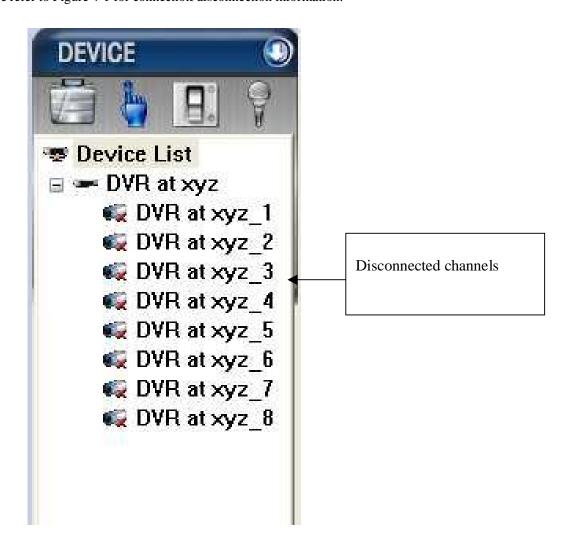

Figure 4-1 Connection/Disconnection

#### 4.1.2 Switch between Preview Mode and Real-time Monitor Mode

You can click the preview button to view total channels in one window.

System displays the following interface. See Figure 4-2.

Right click one video in the preview mode you can view current channel real-time monitor data. Right click again system goes back to multiple-screen preview mode.

You can highlight the check box to disable this interface when you enter the option next time.

| rompt                                                               | <u> </u>                                                                                       |
|---------------------------------------------------------------------|------------------------------------------------------------------------------------------------|
| Right click the responded camer<br>Right click again, the video wil | a on the preview image, the video will switch to the camera.<br>1 switch to the preview image. |
|                                                                     | lon't prompt next time!                                                                        |
| Xuord                                                               | OK                                                                                             |

Figure 4-2 Prompt

#### 4.1.3 Real-time monitor window

In the video window interface, you can see the device name in the top left-hand corner. There are five function keys also situated in the top right-hand corner. See Figure 4-3.

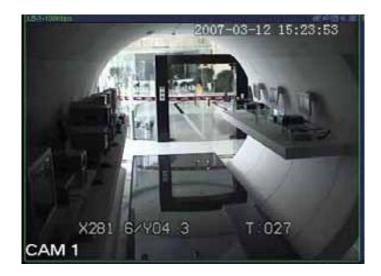

Figure 4-3 Real-time monitor

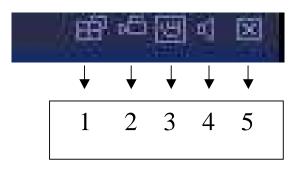

For detailed function key information, please refer to Figure 4-4.

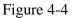

1: Switch display mode: resize or switch to full screen mode.

2: Local record. When you click local record button, the system begins recording and this button becomes highlighted. You can go to system -.local record to set video file path.
3: Capture picture. You can snapshoot important video. All images are memorized in system client folder \download\picture (default).

4: Audio :Turn on or off audio.(It has no relationship with system audio setup ) 5: Close video.

# 4.2 Record

Click record button and the following image below is displayed. See Figure 4-5.

| Select the de                                  | vice                    |                 |                    | Result   | AL         | المجاور المو |               | W |
|------------------------------------------------|-------------------------|-----------------|--------------------|----------|------------|--------------|---------------|---|
| Device Name                                    | DVR at xyz              |                 | Search             | SN       | Start time | End Time     | File Size(KB) |   |
| Type<br>Record                                 | ⊖Alarm ⊖Mo              | ition 🔿 Card NC | Play<br>Player     |          |            |              |               |   |
| fultiple chan                                  | and plaubank            |                 |                    |          |            |              |               |   |
| 21 🗆 2                                         |                         | ]5 🗌6 🔲7        | 7 <mark>0</mark> 8 |          |            |              |               |   |
| 21 🗆 2                                         |                         | ]5 🗌6 🗍7        | ' <u>8</u>         |          |            |              |               |   |
| 21 □2<br><sup>2</sup> arameter                 |                         | 5 6 7           |                    |          |            |              |               |   |
| 2 1 □ 2<br><sup>P</sup> arameter<br>Start Time | 3 🛛 4 🖸                 | -               | * 8                |          |            |              |               |   |
|                                                | □ 3 □ 4 □<br>13·07·2007 | 00:00:00        | *                  | Download | Cancel     |              |               |   |

Figure 4-5 Record

#### 4.2.1 Search

In Figure 4-5 you can select file type, start time/end time, device name and corresponding channel, click the search button and view display. See Figure 4-6.

| Select the devi                                               | ce                                                           |          |                          | DVR at                                             | xyz-1                                                                                                    |                                                                                                    |                                                                                   |
|---------------------------------------------------------------|--------------------------------------------------------------|----------|--------------------------|----------------------------------------------------|----------------------------------------------------------------------------------------------------|----------------------------------------------------------------------------------------------------|-----------------------------------------------------------------------------------|
| Device Name Type Precord Multiple channe Parameter Start Time | DVR at xyz<br>Alarm Moti<br>el playback<br>3 4<br>13-07-2007 |          | Search<br>Play<br>Player | <mark>SN</mark><br>1<br>2<br>3<br>4<br>5<br>6<br>7 | Start time           07-13-2007 01:00:20           07-13-2007 02:00:28           07-13-2007 03:00:22           07-13-2007 04:00:29           07-13-2007 05:00:20           07-13-2007 06:00:21           07-13-2007 06:00:21 | End Time<br>07-13-2007 02:00:28<br>07-13-2007 03:00:22<br>07-13-2007 04:00:29<br>07-13-2007 05:00:20<br>07-13-2007 05:00:21<br>07-13-2007 07:00:21 | File Size(KB)<br>288768<br>407552<br>456704<br>501760<br>413840<br>415744<br>2048 |
| End Time                                                      | 13-07-2007                                                   | 09:44:15 | •                        |                                                    |                                                                                                    |                                                                                                    |                                                                                   |
| Channel                                                       | 1                                                            |          |                          | Downlo                                             | ad Cancel                                                                                                    |                                                                                                    |                                                                                   |

Figure 4-6 Search

#### 4.2.2 Download

You can select one or more files in the search result column to download to your local PC. During download procedure, you can refer to progress bar. See Figure 4-7.

| 768<br>552<br>704<br>760<br>340 |
|---------------------------------|
| 7 <b>04</b><br>760              |
| 760                             |
| COLUMN TO A COLUMN              |
| R40                             |
|                                 |
| 744                             |
| 8                               |
|                                 |
|                                 |
|                                 |
|                                 |
|                                 |
|                                 |
|                                 |
|                                 |

Figure 4-7 Download

#### 4.2.3 Playback

In the search result interface, there are two ways for you to playback video. Select file name and then click playback button or double click filename. The playback interface is shown as below. See Figure 4-8.

The player interface provides the following functions:

1: Frame rate. There are nine options: 1f/2f/3f/6f/12f/25f/50f/75f/100f

You must click corresponding segment to select.

2: Play

3: Pause

4: Stop

5: Start record

6: Previous file

7: Backward

8: Forward

9: Next file

10: Capture: Use this feature to capture an image..

11: Sound: + is to increase volume, - is to decrease volume. Click icon " volume.

12: Current frame rate: Here you can view current frame rate.

13: Current status: Here you can view play status bar, play mode and volume status (on or off).

to turn on or off

14: Convert to AVI: System can convert the video file of suffix name such as mp4, Dav, mpeg, H264 to AVI format.

15: Full-screen: There are two ways: click full-screen button to review in full-screen mode.

The other way is to double click current window to review in full-screen.

16: Play mode: shuffle or repeat.

17: Change language: The player supports two languages: English and Chinese. System displays dialogue box asking to restart. Click OK, System automatically restarts.18: Parameter setting. You can set parameter setup.

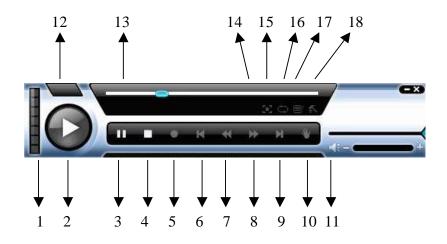

Figure 4-8 Playback

## 4.3 Device

Click device button and the image below is displayed. See Figure 4-9. There are five items: Information Configuration Upgrade Control Record User Management

#### 4.3.1 Information

Information interface is shown as in Figure 4-9. Here you can view device information.

| Information<br>Configuration<br>Upgrade | Information          |                     |      |    |   |   |   |   |   |  |  |
|-----------------------------------------|----------------------|---------------------|------|----|---|---|---|---|---|--|--|
| Control Record                          | Device Name          | DVI                 | Rati | yz |   |   |   |   |   |  |  |
|                                         | Device Serial Number | umber               |      |    |   |   |   |   |   |  |  |
|                                         | Device Type          | NET_DVR_H264_SH2    |      |    |   |   |   |   |   |  |  |
|                                         | Device BIOS Version  | <sup>r</sup> ersion |      |    |   |   |   |   |   |  |  |
|                                         | Device IP Address    | 192.168.0.71        |      |    |   |   |   |   |   |  |  |
|                                         | Login User Name      | admin               |      |    |   |   |   |   |   |  |  |
|                                         | Total Alarm Inputs   | 8                   |      |    |   |   |   |   |   |  |  |
|                                         | Total Alarm Outputs  | 3                   |      |    |   |   |   |   |   |  |  |
|                                         | Total HDD Amount     | No                  | HDD  |    |   |   |   |   |   |  |  |
|                                         | Total Channels       | 8                   |      |    |   |   |   |   |   |  |  |
|                                         | NO                   | 1                   | 2    | 3  | 4 | 5 | 6 | 7 | 8 |  |  |
|                                         | Record               | 0                   | 0    | 0  | 0 | 0 | 0 | 0 | 0 |  |  |
|                                         | Extern Alarm         | 0                   | 0    | 0  | 0 | 0 | 0 | 0 | 0 |  |  |
|                                         | Video Loss           | 0                   | 0    | 0  | 0 | 0 | 0 | 0 | 0 |  |  |
|                                         | Motion Dectect       | 0                   | 0    | 0  | 0 | 0 | 0 | 0 | 0 |  |  |

Figure 4-9 Device

#### 4.3.2 Configuration

Click configuration and the interface below will be displayed as in Figure 4-10. You can see there are two items: device configuration and setting.

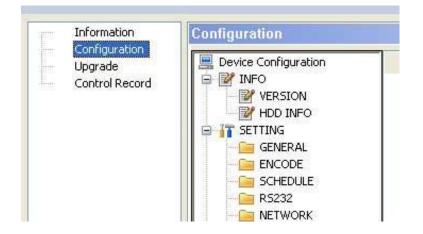

Figure 4-10 Configuration

#### **4.3.2.1** Device configuration

Click device configuration, you can see system hardware and software version information. See Figure 4-11.

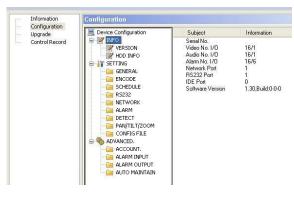

Figure 4-11 Device Configuration

#### 4.3.2.2 General

Click general button to set device time, time format etc. See Figure 4-12.

| Device Configuration                                                                                                    | System Time                                                                             | 20/07/2007                                          | 13:50:39           | Save Sync PC |
|----------------------------------------------------------------------------------------------------|-----------------------------------------------------------------------------------------|-----------------------------------------------------|--------------------|--------------|
| VERSION  VERSION  VERSION  VERSION  SECTING  ENCODE  SCHEDULE  SCHEDULE  SS232  NETWORK  ALARM  DETECT  PAN/TILT/ZOOM                                              | Date Format<br>Date Separator<br>Time Format<br>HDD Full<br>Pack Duration<br>Device No. | DD MM YYYY<br>'-'<br>24HOUR<br>Overwrite<br>15<br>8 | Y V<br>V<br>Minute |              |
| PANITEL (2004)     PANITEL (2004)     PANITEL (2004)     AVANCED.     ACCOUNT.     ALARM INPUT     ALARM OUTPUT     ALARM OUTPUT     ALARM OUTPUT     ALARM OUTPUT | Video Standard                                                                          | PAL                                                 | V                  |              |

Figure 4-12 General setup

#### 4.3.2.3 Encode

Click Encode Set and the image below will be displayed. See Figure 4-13. Select channel number from the dropdown list and then set frame rate and resolution etc.

| E Device Configuration | 12000000    | -              | -     |              | (man)  |
|------------------------|-------------|----------------|-------|--------------|--------|
| E Y INFO               | Channel     | Channel1       | ~     | Channel Name | Office |
| W HDD INFO             |             | 10             | 40    |              |        |
|                        | Data Stream | Regular        | ~     |              |        |
| GENERAL                | AV Enable   | Video .        | Audio |              |        |
|                        | Bit Rate    | VBR            | ~     |              |        |
| SCHEDULE               | Frame Rate  | 12(PAL)-15(NTS | sr 🖌  |              |        |
| - 🧰 R5232              |             | -              |       |              |        |
| ALARM                  | Compression | DIVX_MPEG4     | ~     |              |        |
|                        | Resolution  | CIF            | *     |              |        |
| PAN/TILT/ZOOM          | Quality     | 4              | *     |              |        |
| CONFIG FILE            |             | 1              | 610   |              |        |
| 🖃 🎭 ADVANCED.          |             |                |       |              |        |
| - COUNT.               |             |                |       |              |        |
| ALARM INPUT            |             |                |       |              |        |
| ALARM OUTPUT           |             |                |       |              |        |

Figure 4-13 Encode

#### 4.3.2.4 Schedule

Click schedule button and the image below will be displayed. See Figure 4-14. Select channel number and then set period.

| Device Configuration | Channel  | Channel1 | ~          | Prerecord  | F       | ledundar | юу    |
|----------------------|----------|----------|------------|------------|---------|----------|-------|
| HDD INFO             | Weekday  | Friday   | <b>~</b>   |            | Regular | MD       | Alarm |
|                      | Period 1 | 00:00:00 | •          | 23:59:59 😂 |         |          |       |
| - 🧰 R5232            | Period 2 | 00:00:00 | • -        | 23:59:59 😂 |         |          |       |
| - 📴 NETWORK          | Period 3 | 00:00:00 | • -        | 23:59:59 😂 |         |          |       |
| DETECT               | Period 4 | 00:00:00 | <b>*</b> - | 23:59:59 😂 |         |          |       |
| CONFIG FILE          | Period 5 | 00:00:00 | - 🕻        | 23:59:59 😂 |         |          |       |
| ACCOUNT.             | Period 6 | 00:00:00 | <b>*</b> - | 23:59:59 🛟 |         |          |       |
| ALARM OUTPUT         | C        | All Week |            |            |         |          |       |
|                      |          | Sun.     | 🗌 Mo       | n. 🔲 Tues. | 🗌 We    | d.       |       |
|                      | C        | ] Thurs. | 💽 Fri.     | 🔲 Sat.     |         |          |       |
|                      |          |          |            |            |         |          |       |
|                      |          |          |            |            |         |          |       |

Figure 4-14 Schedule

#### 4.3.2.5 RS232

Click RS232 button and you can set data bit, stop bit, baud rate, parity etc. see Figure 4-15.

| Device Configuration                                                                                                    | RS232                                       |         |
|----------------------------------------------------------------------------------------------------|---------------------------------------------|---------|
| INFO VERSION VERSION VERSION VERSION GENERAL CODE CODE CODE CODE CODE CODE CODE CODE                                                           | 232 COM<br>Function<br>Data Bit<br>Stop Bit | 2 2 2 2 |
|                                                                                                    | Baud Rate                                   | 2<br>2  |
| PAN/TILT/ZOOM     CONFIG FILE     ADVANCED.     ADVANCED.     ALARM INPUT     ALARM OUTPUT     ALARM OUTPUT     ALARM OUTPUT     AUTO MAINTAIN |                                             |         |

Figure 4-15 RS232

#### 4.3.2.6 Network

Click network button to set IP address, Subnet Mask, Gateway etc. see Figure 4-16.

| Information                                                  | Carifiguration                                                                                                    |                                                                                                    |
|--------------------------------------------------------------|----------------------------------------------------------------------------------------------------|----------------------------------------------------------------------------------------------------|
| Configuration<br>Typesia<br>Conterl Berurk<br>Ther Buisgment | S of freies Cadig<br>D 100<br>D 100<br>D 10 | Bennedies         (0000)         NUT fort         (0000)         NUT fort         (0000)         (0000)         (0000)         (0000)         (0000)         (0000)         (0000)         (0000)         (0000)         (0000)         (0000)         (0000)         (0000)         (0000)         (0000)         (0000)         (0000)         (0000)         (0000)         (0000)         (0000)         (0000)         (0000)         (0000)         (0000)         (0000)         (0000)         (0000)         (0000)         (0000)         (0000)         (0000)         (0000)         (0000)         (0000)         (0000)         (0000)         (0000)         (0000)         (0000)         (0000)         (0000)         (0000)         (0000)         (0000)         (0000)         (0000)         (0000)         (0000)         (0000)         (0000)         (0000)         (0000)         (0000)         (0000)         (0000)         (0000)         (0000)         (0000)         (0000)         (0000)         (0000)         (0000)         (0000)         (0000)         (0000)         (0000)         (0000)         (0000)         (0000)         (0000)         (0000)         (0000)         (0000)         (0000)         (0000)         (0000)         (0000)         (0000)                                                                                                    |
| MATING Tests                                                 | PARTECT                                                                                                    | Datest Raik (206 206 0.0 )<br>Gatesy (10 2.0 1)<br>Tabert Raik (200 )<br>Tabert Raik (200 ) |
|                                                              |                                                                                                    |                                                                                                    |

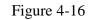

Network

#### 4.3.2.7 Alarm

Click alarm button and the image below will be displayed. See Figure 4-17. Set alarm channel, alarm type etc.

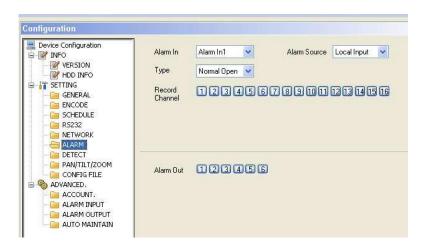

Figure 4-17 Alarm in

#### 4.3.2.8 Detect setup

Click detect button and system will display following interface. See Figure 4-18. Set motion detection type, motion detection region, sensitivity etc.

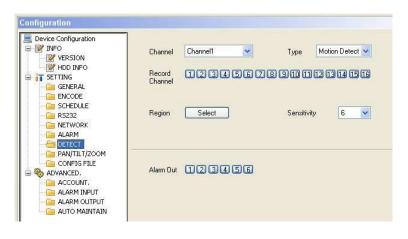

Figure 4-18 Detection setup

In Figure 4-18, click select button and the image below will be displayed. See Figure 4-19 You can drag your mouse in the screen to set motion detection section. The blue zone is the motion detection section.

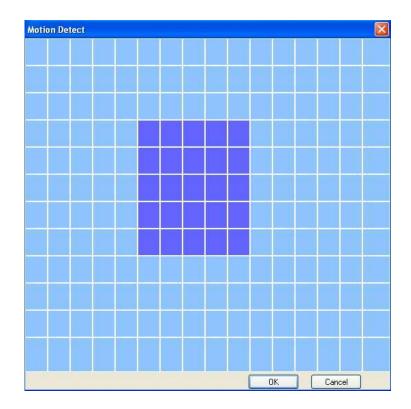

#### 4.3.2.9 PTZ

Click the pan/tilt/zoom button and the following image will be displayed. See Figure 4-20. Set PTZ information such as protocol, address etc.

| Levice Configuration | RS485     |   |           |
|----------------------|-----------|---|-----------|
| INFO                 | Decoder   | × | (Channel) |
| HDD INFO             | Protocol  | ~ |           |
| GENERAL              | Address   |   |           |
| SCHEDULE             | Baud Rate | ~ |           |
|                      | Data Bit  | × |           |
| DETECT               | Stop Bit  | 2 |           |
| CONFIG FILE          | Parity    | × |           |
| ADVANCED.            |           |   |           |
| - 📄 ALARM INPUT      |           |   |           |
| AUTO MAINTAIN        |           |   |           |

Figure 4-20 PTZ

#### 4.3.2.10 Tools

Click Tools button and the following image will be displayed. See Figure 4-21. You can view system directory and load or save system configuration.

If you click the save configuration button you can save current system setup into a file (extension name CFG) or you can click load configuration button to load a configuration file.

| Configuration                                                                            | Default Path: C:\Program Files\DVR365-SightBOSS<br>Save Config Data Load Config Data |
|------------------------------------------------------------------------------------------|--------------------------------------------------------------------------------------|
| CONFIG FILE  ADVANCED.  ACCOUNT.  ALARM INPUT  ALARM OUTPUT  ALARM OUTPUT  AUTO MAINTAIN |                                                                                      |

Figure 4-21 Tools

#### 4.3.3 Upgrade

Click upgrade button and the following image will be displayed. See Figure 4-22.

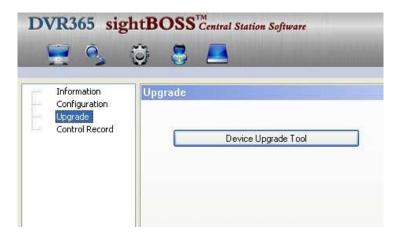

Figure 4-22 Upgrade

Click BIOS upgrade tool and system displays the following interface. See Figure 4-23. You can select upgrade file and then click send button to begin upgrade. Please note that opening the file button is invalid if there is no connected device.

| Device Name      | Information |  |
|------------------|-------------|--|
| DVR at xyz       |             |  |
| Internal<br>demo |             |  |
|                  |             |  |
|                  |             |  |
|                  |             |  |
|                  |             |  |
|                  |             |  |
|                  |             |  |
|                  |             |  |
|                  |             |  |
|                  |             |  |
|                  |             |  |
|                  |             |  |
|                  |             |  |
|                  |             |  |
|                  |             |  |
|                  |             |  |
| Open the file    |             |  |

Figure 4-23 Open file.

#### 4.3.4 Control Record

Click Control Record button and the system displays the following interface. See Figure 4-24. Select a device and then select corresponding record type.

| Upgrade<br>Control Record | Device Name   | der | no |   |   |   |         |   | - |   |    |    |    |    |    |    |    |
|---------------------------|---------------|-----|----|---|---|---|---------|---|---|---|----|----|----|----|----|----|----|
|                           | NO            | 1   | 2  | 3 | 4 | 5 | 6       | 7 | 8 | 9 | 10 | 11 | 12 | 13 | 14 | 15 | 16 |
|                           | No Record     | 0   | 0  | 0 | 0 | 0 | 0       | 0 | 0 | 0 | 0  | 0  | 0  | 0  | 0  | 0  | 0  |
|                           | Manual Record | ۲   | ۲  | ۲ | ۲ | ۲ | $\odot$ | ۲ | ۲ | ۲ | ۲  | ۲  | ۲  | ۲  | ۲  | ۲  | ۲  |
|                           | Auto Record   | 0   | 0  | 0 | 0 | 0 | 0       | 0 | 0 | 0 | 0  | 0  | 0  | 0  | 0  | 0  | 0  |

Figure 4-24 Record management

#### 4.3.4.1 User Management

Click User Management button and system displays the following interface. You can add /delete a user (group) or modify its corresponding password. See Figure 4-25.

| System Log<br>About | 🖃 🍻 administrator | Device Name         Address         Port           ✓         DVR at wyz         192.168.0.71         37777           ✓         Internal         192.168.0.64         37777           ✓         demo         84.9.188.84         37777                                                                                                    |
|---------------------|-------------------|----------------------------------------------------------------------------------------------------|
|                     |                   | Monitor     Network playback     Local Control     Remote Control     User right       Image: CAM03     CAM04       Image: CAM05     CAM05       Image: CAM06     CAM05       Image: CAM06     CAM06       Image: CAM06     CAM07       Image: CAM08     CAM10       Image: CAM12     CAM12       Image: CAM13     CAM15       Image: CAM15     CAM15 |
|                     | Option            | Rename Modily Passwood Apply                                                                                                    |

Figure 4-25 User management

SightBoss allows access of multiple DVRs but can also be used from different locations accessing one or more DVRs. It is therefore important to note the following rules:

1. It is important that an administrator changes the admin password to a unique name which is best set at 6 characters in lower case.

2. When allocating certain rights of access these appertain to the Group and not to the person. Set up a Group with necessary rights and then allocate users who can use this Group.

3. Whilst it is possible to have several administrators (providing different passwords are allocated) it is recommended that for ease of operation that only one admin user is allocated. Users can be setup under a User Group and have rights allocated with the overall control by the administrator.

The ways in which these Groups and Users are setup are explained below.

#### 4.3.4.1.1 Account Control

SightBoss has a powerful 'User Management' tool that controls user access to the program and allows individual users rights for operating the system.

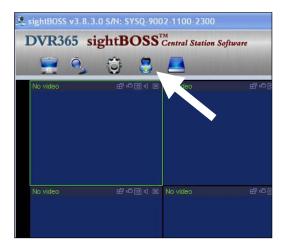

From initial start up, click the 'User Config' icon to access the 'User Management' menu.

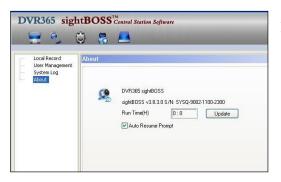

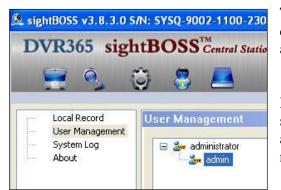

Now click 'User Management' link.

The 'User Management' screen will now be displayed. From here 'User Name', 'Password' and permissions can be set.

NB. Once set, these details should be kept in a safe place. If lost, there is no alternative way to access the program, as a result it will have to be re-loaded and re-configured.

| otion | Rename | Modify |
|-------|--------|--------|
|-------|--------|--------|

Highlight the 'admin' link as shown above and press the 'Rename' button at the bottom of the screen.

| Rename<br>Rename a group or a user. | 米 |
|-------------------------------------|---|
| Name scimin                         | ~ |
|                                     |   |

The following 'Rename Wizard' should now appear. A new name can now be input here. Convention dictates that no more than six lower case letters are used.

Remember that this name will need to be typed in for each SightBoss session. A short name is easier to remember and leaves less scope for errors.

The 'Finish Button' can now be pressed to save the new 'Name'.

| ne | Modify Passwrod |
|----|-----------------|
|----|-----------------|

To change the 'Password', press the 'Modify Password' button.

| Modify Password<br>Modify the user's passw | ord.  |  |
|--------------------------------------------|-------|--|
| Old                                        | ••••  |  |
| New                                        | ••••• |  |
| Confirm                                    | ••••• |  |
|                                            |       |  |

The 'Password Modification Wizard' will now be displayed. The user will now have to enter the 'Old Password', the 'New Password' and confirm the 'New Password'. By pressing the 'Finish' button the user will now be committed to using the new 'Password' to start SightBoss.

|     | DVR365.com sightBOSS       | м    |
|-----|----------------------------|------|
|     | Multi-Site Monitoring Soft | ware |
| (A) | User Name                  | a.   |
| A.  | Password                   |      |
|     |                            |      |

On re-starting SightBoss, if complete security of use is required, ensure that the 'Save Password' check box is un-checked.

This will ensure that each session will commence with a blank 'User Name' and 'Password' entry bar.

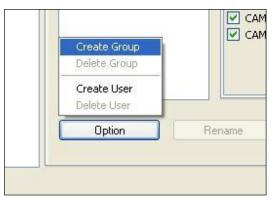

It is possible to create additional user 'log on' details. In order to do this, a new user group needs to be created. Note that the original 'Administrator' group cannot be added to.

Enter the 'User Management' screen as previously explained.

Press the 'Option' button as illustrated and select 'Create Group'.

| Input Group N<br>A group car | ame<br>limit the account's rights belong to it. Type the n | name of the group you want to create. |
|------------------------------|------------------------------------------------------------|---------------------------------------|
| Select Level<br>Group Name   | Administrator<br>staff                                     | •                                     |
|                              |                                                            |                                       |

v3.8.3.0 S/N: SYSQ-9002-1100-2300 **5 sightBOSS** Central Station Software Central Station Software User Management In Log User Management Staff The 'New Group Wizard' should now be visible. Select 'Select Level' and choose between 'Administrator' or 'Normal'. 'Administrator' allows full rights over the system. 'Normal' allows restricted rights over the system.

Now enter a name (eg. "staff") in the 'Group Name' entry bar. Again it is recommended that this should be no more than 6 lower case letters.

On pressing 'Finish' a new 'User Group' will appear under the existing group.

To create a new 'User' press the 'Option' button again and select 'Create User'

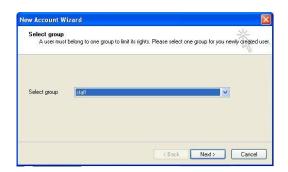

Select the appropriate 'User Group' via the 'New Account Wizard' window and press 'Next' to confirm.

| nput account permission<br>Password authentication | L<br>to protect user permission information. | ×. |
|----------------------------------------------------|----------------------------------------------|----|
| Account<br>Password<br>Confirm                     | ismith<br>•••••                              |    |
| Password                                           | •••••                                        |    |

Now fill in the blank fields with the 'Account' user name and 'Password'. Finally confirm the password by re-entering it in the 'Confirm' bar.

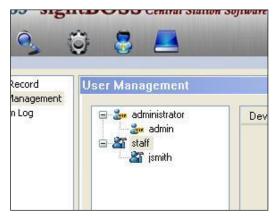

The new 'User' "jsmith can now be seen below the "staff" link. This process can now be implemented for a number of users.

Remember that it is the 'User Group' (not individual 'Users') that can have rights/permissions defined.

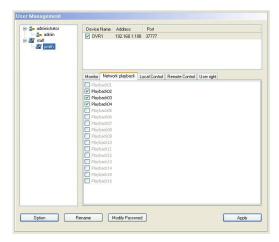

By highlighting a particular 'User Group', that group's rights/permissions can be defined by checking the appropriate box.

If the 'User' is highlighted then access to a particular DVR can also be controlled via the upper ' Device' window.

### 4.4 System

Click system button and the following will be displayed.

#### 4.4.1 Local record

Local record interface is shown below. You can modify record video backup path and file size. See Figure 4-26

| ystem Log<br>bout | Auto Record             | Initial HDD       | C:\ 🛩             | C/Record/                  |
|-------------------|-------------------------|-------------------|-------------------|----------------------------|
|                   |                         | Last HDD          | PA 💌              | P.\Record\                 |
|                   | Apply                   | File Size(Minute) | 15 💌              | Network Drives             |
|                   | Week Friday 🗸           |                   | Please select a c | amera from the device tree |
|                   |                         |                   | Device Name       | Channel NO.                |
|                   | Period Hour Minute Hour | Minute            |                   |                            |
|                   | 1 0 : 0 0               | : 0               |                   |                            |
|                   | 2 0 : 0 0               | : 0               |                   |                            |
|                   | 3 0 : 0 - 0             | ; 0               |                   |                            |
|                   | 4 0 : 0 0               | : 0               |                   |                            |
|                   | 5 0 : 0 0               | : 0               |                   |                            |
|                   | 6 0 : 0 - 0             | ; 0               |                   |                            |
|                   |                         |                   |                   |                            |
|                   | Apply to                | Apply             |                   | Delete                     |

Figure 4-26 System

#### 4.4.2 Local User Manager

Click Local User Manager and you can see the following interface. See Figure 4-27. Local user manager consists of four items: monitor/net playback/local control/remote control/user right.

You can select a function by highlighting appropriate checkbox.

| 🗉 🐉 administrator | Device Name Address Port                                         |
|-------------------|------------------------------------------------------------------|
| admin             | VR at xyz 192.168.0.71 37777                                     |
|                   | Internal 192 168.0.64 37777                                      |
|                   | ✓ demo 84.3.188.84 37777                                         |
|                   |                                                                  |
|                   | Monitor Network playback Local Control Remote Control User right |
|                   | Record Control                                                   |
|                   |                                                                  |
|                   |                                                                  |
|                   |                                                                  |
|                   |                                                                  |
|                   |                                                                  |
|                   |                                                                  |
|                   |                                                                  |
|                   |                                                                  |
|                   |                                                                  |
|                   |                                                                  |
|                   |                                                                  |
|                   |                                                                  |
|                   |                                                                  |
|                   |                                                                  |
|                   |                                                                  |

#### 4.4.3 System log

Click system log button to view system log information. See Figure 4-28.

| Date       | Time     | Device | User  | Event  | Status     | Description               |
|------------|----------|--------|-------|--------|------------|---------------------------|
| 2007-07-20 | 13:48:42 | demo   | admin | Device | Requesting | Connecting now, please wa |

Figure 4-28 Log

#### 4.4.4 About

Click the About button and the image below is displayed. See Figure 4-29. Here you can view system version information.

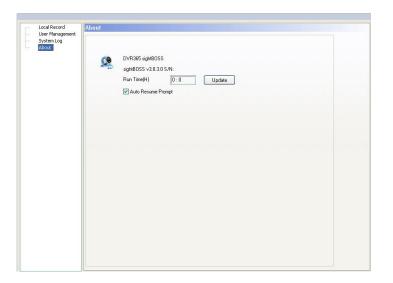

Figure 4-29 About

### 4.5 E-map

Click e-map button and you will see the following interface. There are four sections: Preview, Map, E-map and Functions.

The Functions buttons are : edit, map, picture ,picture edit and save. See Figure 4-31. Please note you need to highlight edit check box to enable map, picture and picture edit functions.

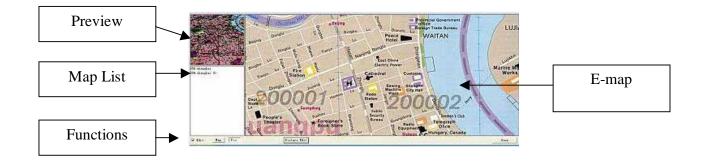

Figure 4-31 E-map Main Window

#### 4.5.1 Add an E-map

Click picture edit button in Figure 4-31, and system displays background picture manager interface. See Figure 4-32. You can click add button to add a picture into the map.

| Picture Name | Ficture File | Ficture Description |  |
|--------------|--------------|---------------------|--|
|              |              |                     |  |
|              |              |                     |  |
|              |              |                     |  |
|              |              |                     |  |

Figure 4-32 Background Picture Manager

Click add button and you can see Figure 4-33.

Click browser button to select picture and then input picture name and description. Click OK to finish operation. Repeat the procedure to add more pictures. Finally, you can go to map list section to check newly added maps.

| Picture Name       |          |        |   |
|--------------------|----------|--------|---|
| icture Description |          |        |   |
|                    | 8        |        |   |
|                    |          |        |   |
|                    |          |        |   |
|                    | <u>.</u> |        |   |
| icture Path        |          | Browse | 1 |

Figure 4-33 Add an E-map

#### 4.5.2 Remove an E-map

In background picture manager interface (Figure 4-32), select picture to remove and then click remove button. System displays a dialogue box asking for your confirmation. Click Yes button to remove current E-map.

#### 4.5.3 Modify an E-map

In background picture manager interface (Figure 4-32), select picture to be modified and then click modify button. System displays E-map property dialogue box (just the same as Figure 4-33). Now you can modify E-map property.

**Tip:** In background picture manager interface (Figure 4-32) you can double click a picture name to modify its property.

#### 4.5.4 E-map Operation

Click picture button, left click picture name and then drag it into E-map section. You can see an interface as in Figure 4-34.

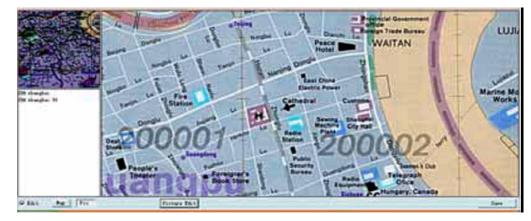

Figure 4-34 E-map

#### **4.5.5 Device Operation**

You can find a newly added E-map in the map list.

Click map button and then select the map you want to add device by double clicking device name. Now there is a device icon on the map. You can drag it to your desired location on the map. You will see there is a red icon in the preview section to indicate current position. See Figure 4-35. Please note when you continuously add devices, you need to select and place each one as system places

Please note when you continuously add devices, you need to select and place each one as system plac them initially at the same point.

System only displays devices used in the map so that you can easily identify devices on the map or not. Click save button to finish the operation.

#### Tip:

In the map preview section, drag rectangle cursor (green rectangle) to change map content in Emap section.

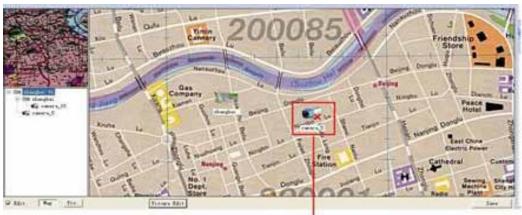

Newly added device

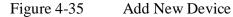

#### 4.5.6 Open Device

After you add a device, double click camera icon in the map list. You can enable device to go to realtime monitor mode. Note that inactivated devices display a red cross below the name.

#### 4.5.7 Multiple E-maps Operation

You can add multiple sub-maps in one map. Please follow previous steps.

#### 4.5.8 Multiple Sub E-maps Setup

Follow the procedures below Open one map such as map1.

Click picture button and drag map 2 to anywhere in map1.

Click map button and click map 2 to open current map

Double click device name to add device to map 2.

You can view newly added E-map and device list in the map list section.

Click save button. Now you have added one sub-map and its device.

You can repeat this procedure to add more maps.

Tip:

You can use one device in several maps.

# 5 Appendix

AudioRecord.dll AudioRecordEx.dll decode.dll render.dll dhdvr.dll dhnetsdk.dll dhplay.dll DhStreamParser.dll dllh264.dll ParaTimer.dll HWPlay.dll dhtmman32.dll dspdec.out Password.dll Audio interface library Audio interface enhanced library Decode library Play library Network ground library Network interface layer Soft decoder library Data stream analyzer H.264 decoder library Timer library Decode card interface library Decode card driver library Decode card DSP library Character string encryption library

Note:

Slight differences may be found in user interface. All the designs and software here are subject to change without prior written notice.